### **Team Caseload**

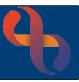

#### Contents

| Accessing the Team Caseload                       | 1 |
|---------------------------------------------------|---|
| Filtering the Team Caseload                       | 1 |
| Sorting the Team Caseload                         | 2 |
| Viewing Client Information from the Team Caseload | 2 |
| Actions from the Team Caseload                    | 3 |
| Navigating Pages in the Team Caseload             | 3 |
| Hyperlinks to Other Functions                     | 3 |

The Team Caseload displays all Clients with an active Referral to the Team. The Team Caseload screen allows users to quickly locate Clients, access Client records and information and book Clinic and Diary appointments.

#### **Accessing the Team Caseload**

- Click Menu
- Click Client Details
- Click Team Caseload

# Filtering the Team Caseload

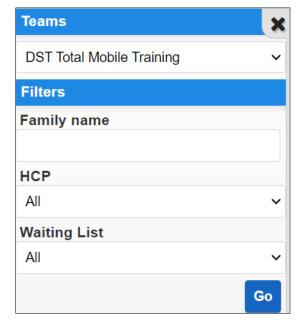

View the **Teams** pane (left of the screen)

Select **Team Name** to view all Clients with an Active Referral (this screen will auto refresh if you select a different team)

**Filters** (allows you to filter on one of the headings)

Enter **Client's Family Name** here to find any Clients with this specific Family Name

Select a **HCP** to view all Clients who are on the selected HCP's caseload

Select a **Waiting List** to view all Clients who are on the selected Waiting List

Clicking the **Go** button will give you the results of the filter you have chosen

# **Team Caseload**

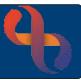

### **Sorting the Team Caseload**

The Team Caseload can be sorted on the following headings:

| Client          | Post Code     | Start Date | Next<br>Review | Inpatient<br>Location<br>≑ | HCP | Referral<br>Urgency<br>≑ | Next<br>Appointment | Waiting<br>List(s) |
|-----------------|---------------|------------|----------------|----------------------------|-----|--------------------------|---------------------|--------------------|
| Click for Ascer | nding Order ( | (A > Z)    |                |                            |     |                          |                     |                    |
| Click for Desc  | ending Order  | (Z > A)    |                |                            |     |                          |                     |                    |

### **Viewing Client Information from the Team Caseload**

Click to display Person Information about the Client

| COVID - 19 Status                    | No status recorded                                     | Consultation Medium                                   |                                         |
|--------------------------------------|--------------------------------------------------------|-------------------------------------------------------|-----------------------------------------|
| Full Name                            | Mrs Sabina Sibyl ADAIR                                 | Client Email                                          |                                         |
| ClientID                             | 2642938                                                | Birmingham Shared Care Record                         |                                         |
| Date Of Birth                        | 28 Feb 1947                                            | YCC Availability                                      | Yes                                     |
| NNN                                  | 9657695503                                             | First Language (If Not English) Ethnicity             | English Client Ethnicity Not Recorded   |
| Gender                               | F                                                      | Interpreter Required?                                 | Not required                            |
| Full Address                         | 10 West Heath Road, Winson Green,                      | School                                                | ·                                       |
| Birmingham,                          | Birmingham,                                            | Registered GP                                         | ADELSON N                               |
| PostCode                             | B18 4DL                                                | Registered Dental Practice                            | Unknown                                 |
| Client Telephone                     |                                                        | LD HONOS Alert                                        |                                         |
| Evening Tel. Number                  | Unknown                                                | Care Co-ordinator                                     | None                                    |
| Mobile Tel.Number                    | Unknown                                                | CPA Level                                             | None<br>No                              |
| Patient Communication<br>Preferences | SMS Consent Not Recorded  <br>Research Consent Implied | Current Inpatient (Y/N) Last 3 users to access record | Janice, Pettitt   Total, Mobile   iPad9 |

Click <u>Client's Name</u> to access their Clinical Portal – Client's View

| Client                                            | Post Code | Start Date<br><b>≑</b> | Next<br>Review | Inpatient<br>Location<br>\$ | HCP | Referral<br>Urgency<br>\$ | Next<br>Appointment  | Waiting<br>List(s) |          |
|---------------------------------------------------|-----------|------------------------|----------------|-----------------------------|-----|---------------------------|----------------------|--------------------|----------|
| AANTU, Nagawo Nagawo<br>Nagawo Nagawo Nagawo (Mr) | ZZ99      | 1 Apr 2023             |                | -                           |     | Routine                   | -                    |                    | Î        |
| ADAIR, Sabina Sibyl (Mrs)                         | B18 4DL   | 1 Jun 2023             |                | -                           |     | Routine                   | 5 Jul 2023,<br>08:00 |                    | <u> </u> |
| AVERY, Ann (Ms)                                   | B44 8RE   | 1 Jun 2023             |                | -                           |     | Routine                   | 5 Jul 2023,<br>08:00 |                    | <u> </u> |

- The HCP column displays the name of the Clients allocated Health Care Professional
- The Next Appointment column displays the details of the next appointment
- The Waiting List(s) displays any waiting list the Client is currently on

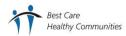

### **Team Caseload**

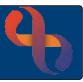

#### **Actions from the Team Caseload**

There are five actions available from the Team Caseload which are accessed via the **Action Button** 

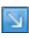

| View Other Professionals      |
|-------------------------------|
| View Appointments             |
| Book Clinic Appointment       |
| Book Community<br>Appointment |
| Create Bed Request            |

Lists any other HCP who has the Client on their Caseload

Lists past or future appointments for the Client with your team

Allows direct access to the Clinic to book an appointment for the Client

Allows direct access to the HCP Diary to book an appointment for the Client

Allows user to create a bed request for an Inpatient unit within BCHC (NOT used in Trust currently)

#### **Navigating Pages in the Team Caseload**

The Team Caseload can be multiple pages long and can be viewed page by page using the page

Result page: <u>First < Previous 1 2 3 4 5 6 Next > Last Total pages: 6</u> selectors (bottom of the page)

## **Hyperlinks to Other Functions**

Located at the foot of the screen you will find hyperlinks to other Rio Functionality. They are the <a href="https://document.new.org/">HCP Diary</a> & <a href="https://document.new.org/">Caseload</a>

Clicking on either of the hyperlinks will take you directly to that screen